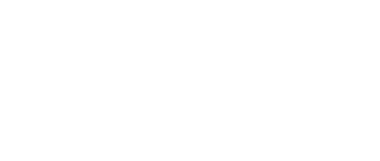

# **Distance Display**

Written By: Pete Prodoehl

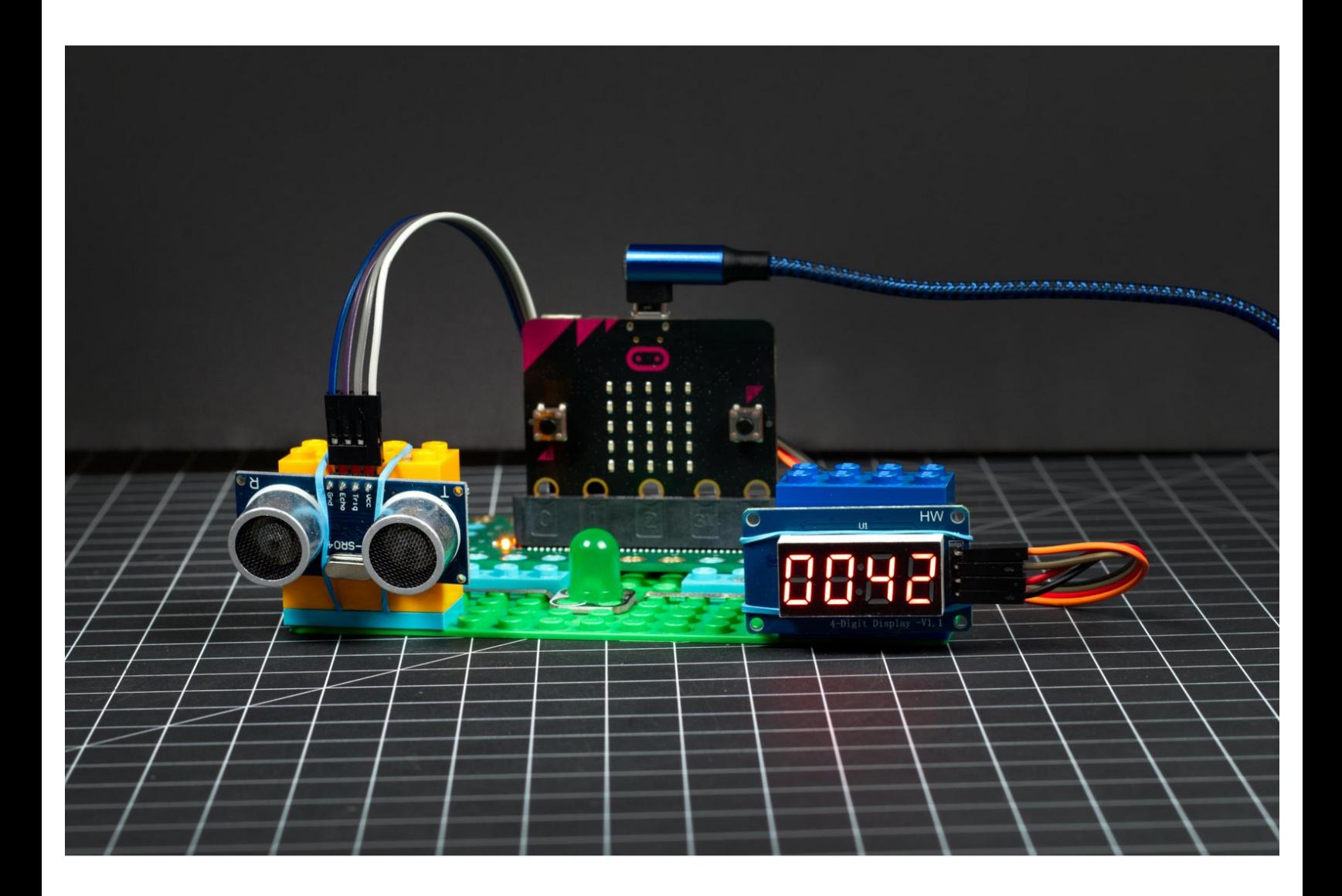

## **INTRODUCTION**

Use an Ultrasonic Distance Sensor and a 7 Segment Display with a micro:bit and our Bit Board to see how far away an object is.

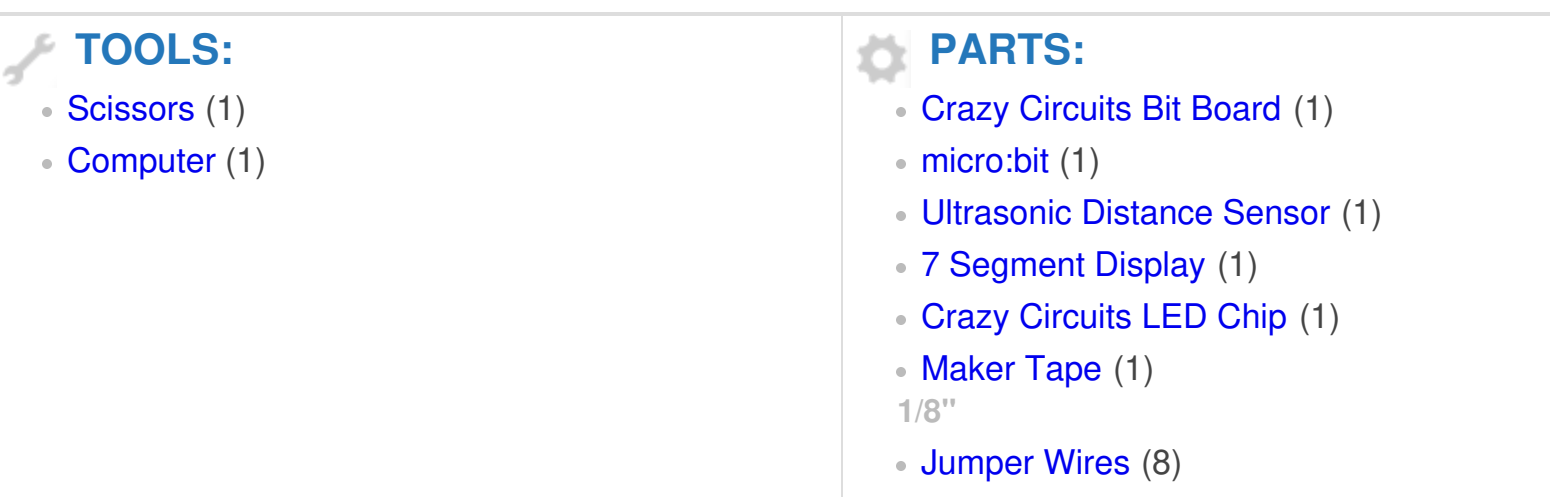

#### **Step 1 — Build your Circuit**

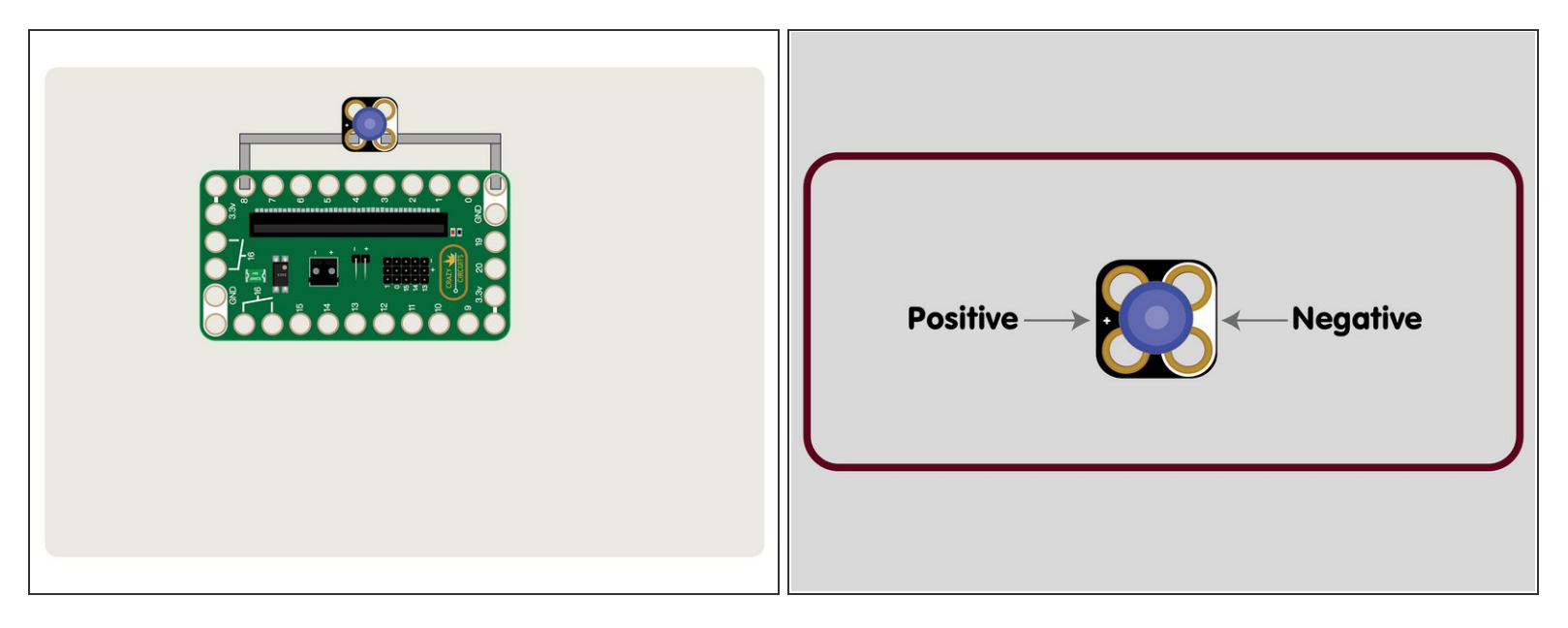

- Gather your components. You will need a micro:bit, a Bit Board, Jumbo 10mm LED, Ultrasonic Distance Sensor, 7 Segment Display, and some 1/8" Maker Tape.  $\bullet$
- Make sure to view the PDF for a full diagram and more information about this project.
- Build on a LEGO baseplate with a few LEGO pieces used to raise up the Bit Board on the edges.
- Add the LED as show, connecting it to Pin 8 and Ground with Maker Tape.
- Make sure you have the polarity correct for your LED or it will not light up. Positive goes to Pin 8. Negative goes to Ground. G

### **Step 2 — Add the Distance Sensor**

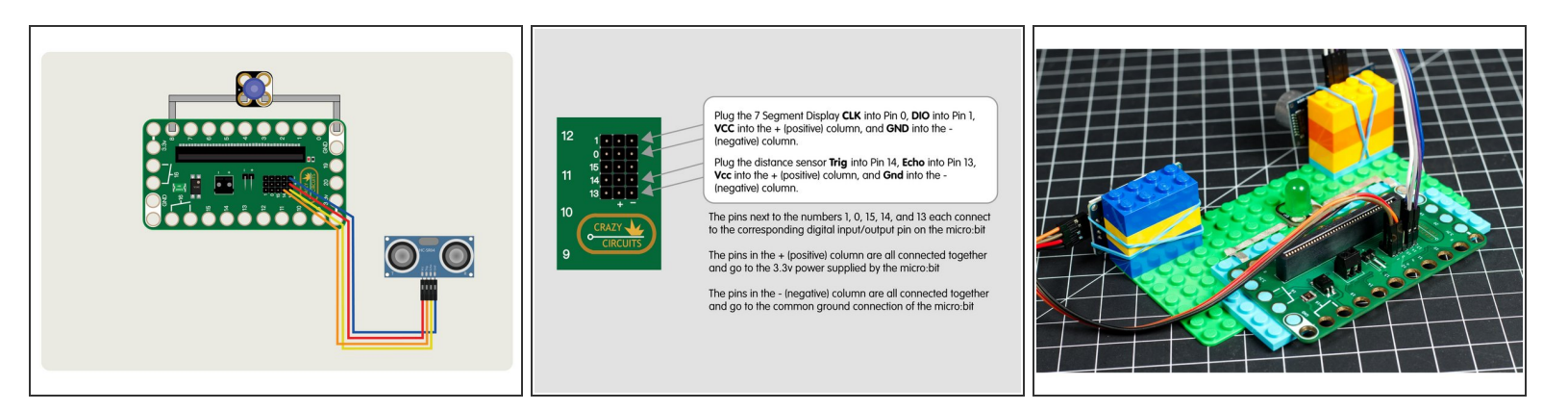

- Add the Ultrasonic Distance Sensor by connecting it to the header pins on the back of the Bit Board using jumper wires.  $\bullet$
- You can use any color jumper wire for your connections, just make sure they are connected to the correct pin.
- $\widehat{I}$ ) It can be easier to plug in all the jumper wires before plugging your micro:bit into the Bit Board.
- You'll notice a high-tech solution to mounting our sensor and our display... rubber bands and LEGO!  $\bullet$

### **Step 3 — Add the 7 Segment Display**

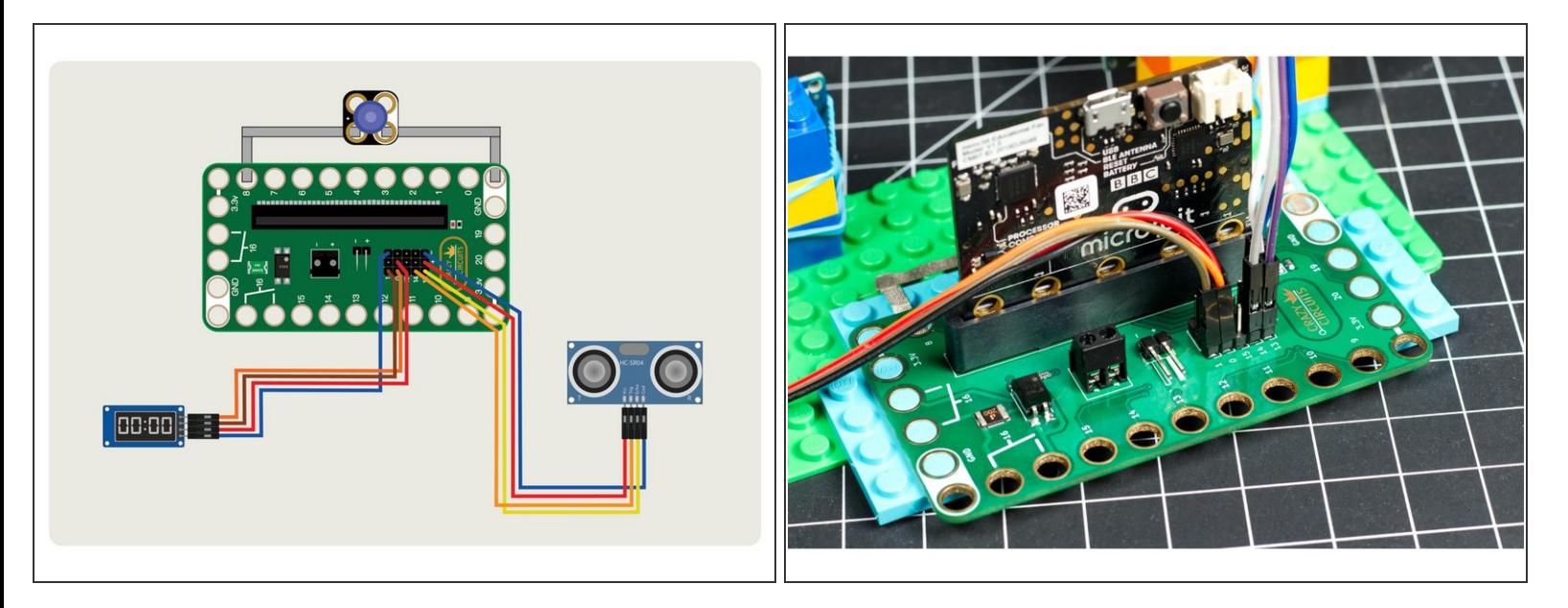

- Add the 7 Segment Display by connecting jumper wires to the correct pins on the module and the Bit Board.  $\bullet$
- You should now have your LED connected with Maker Tape, and your sensor and display connected with jumper wires.  $\bullet$

#### **Step 4 — Adding Code Extensions**

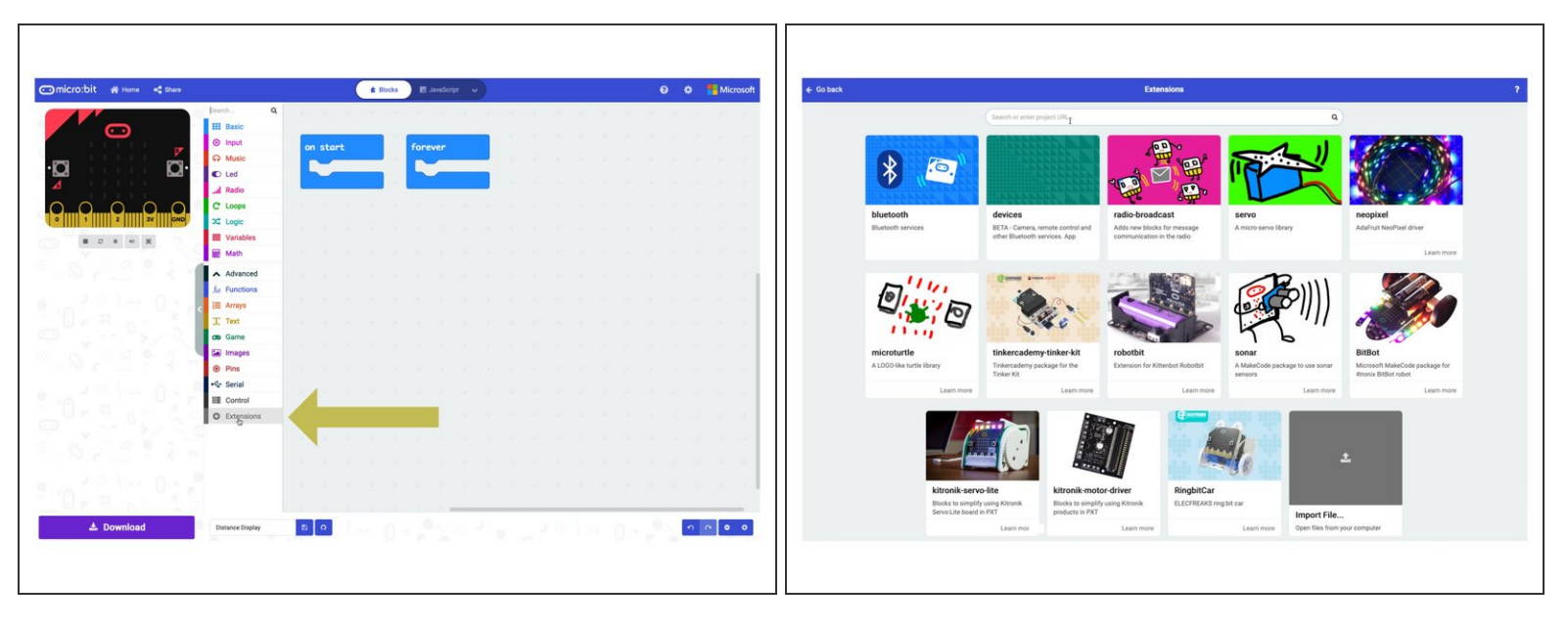

- In the next few steps we'll walk you through how to add code extensions.
- This is meant to be informational, and you can follow along if you like, but if you use the code we provide it will all automagically work.  $\bullet$
- If you already know how to add code extensions you can skip to Step 8 where we provide the code.  $\bullet$
- In the MakeCode editor, click on **Extensions** under the **Advanced** menu on the left.
- You'll go to the extension repository where you can browse or search for extensions.

#### **Step 5 — TM1637 Extension**

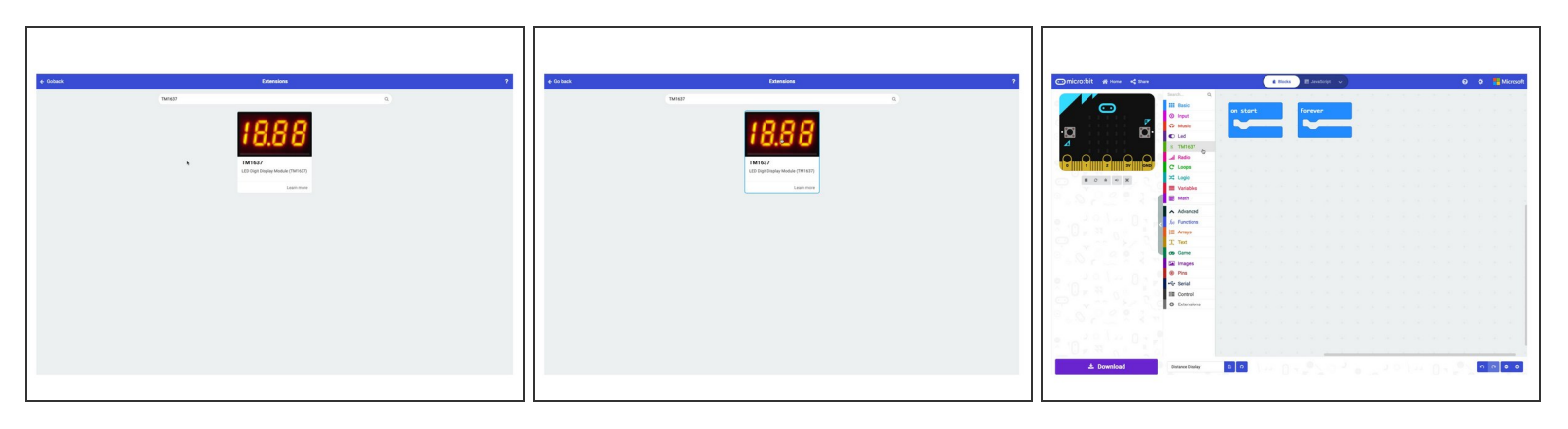

- We're going to type **TM1637** into the search bar, and we should get the TM1637 as a result.
- Click on it to add it to your program. This will allow us to use our 7 Segment Display.
- After it is added you'll see it appear in the left menu.

#### **Step 6 — Sonar Extension**

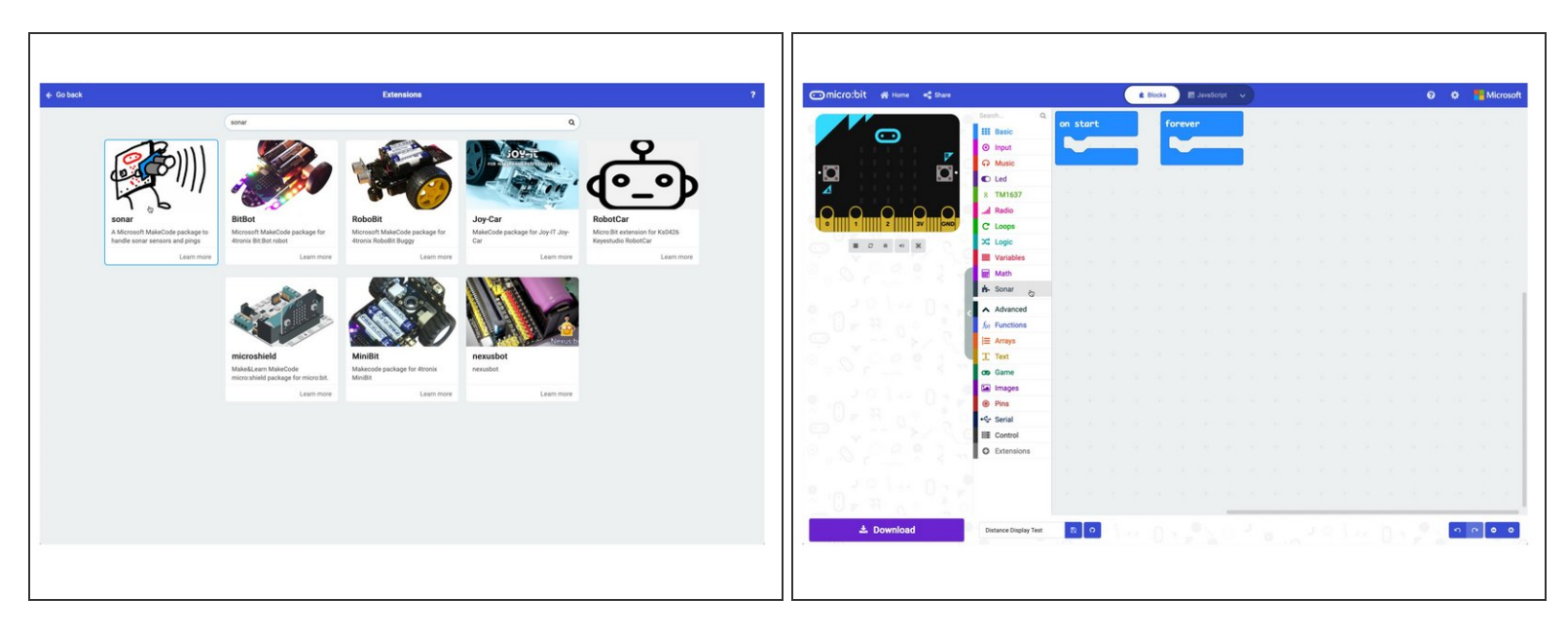

- Now we'll add the **Sonar** extension using the same procedure.
- This extension will allow us to use the Ultrasonic Distance Sensor in our program.

#### **Step 7 — New Functions**

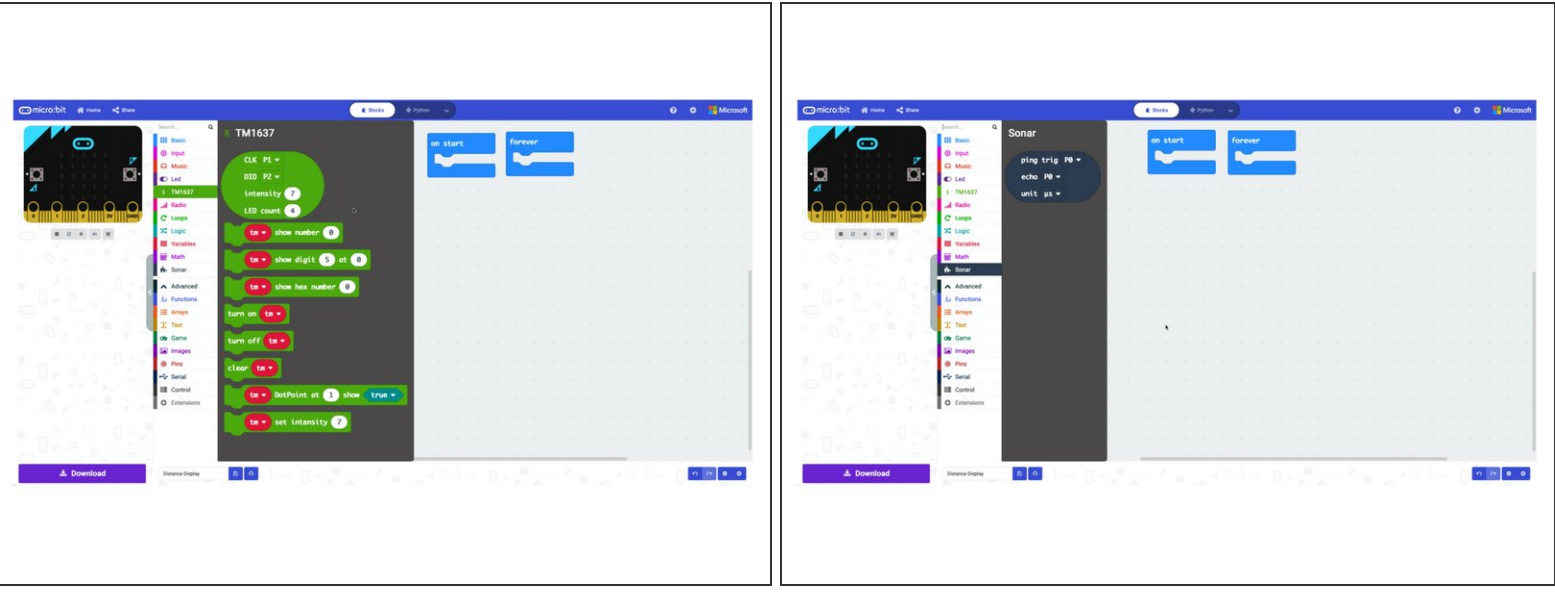

- For our new extensions you can click on their names in the left menu and you'll see the new functionality you now have in your program.
- Some extensions add a lot of new functions, and some are quite minimal, adding just a few new functions.

#### **Step 8 — Load the Code**

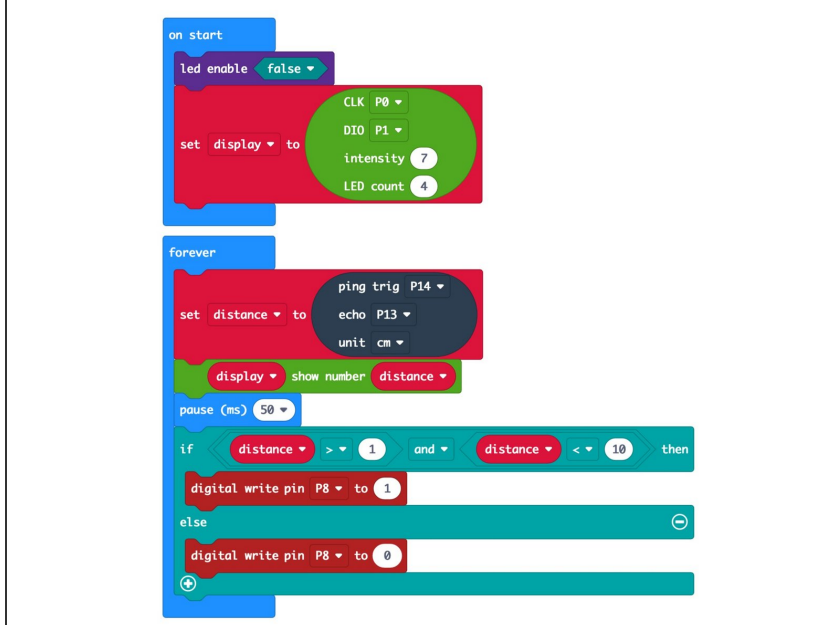

- Connect a USB cable to the micro:bit and then plug it into your computer.  $\bullet$
- We'll be using [makecode.microbit.org](http://makecode.microbit.org) to program our board. It uses a simple drag and drop block interface.
- We're going to load the following code for our **Distance Display** program: [https://makecode.microbit.org/\\_VHVh](https://makecode.microbit.org/_VHVhgkV43CC1) gkV43...
- Once the code is loaded you should start to see numbers on the display.
- The included PDF has more information about the code if you want to dig deeper.

#### **Step 9 — Test it Out!**

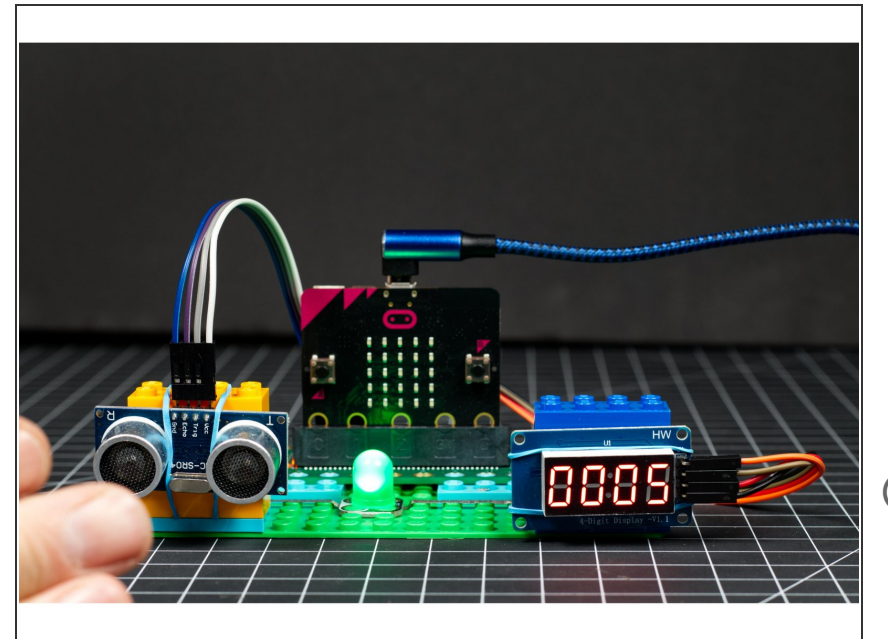

- Once you've got everything assembled and you've loaded your code, you can test it out!  $\bullet$
- Move your hand towards and then away from the sensor. You should see the numbers change, showing the distance your hand is from the sensor in centimeters.  $\bullet$
- $(i)$  If something isn't working right, double check all of your connections and make sure you've loaded the code properly.

#### **Step 10 — Take it Further**

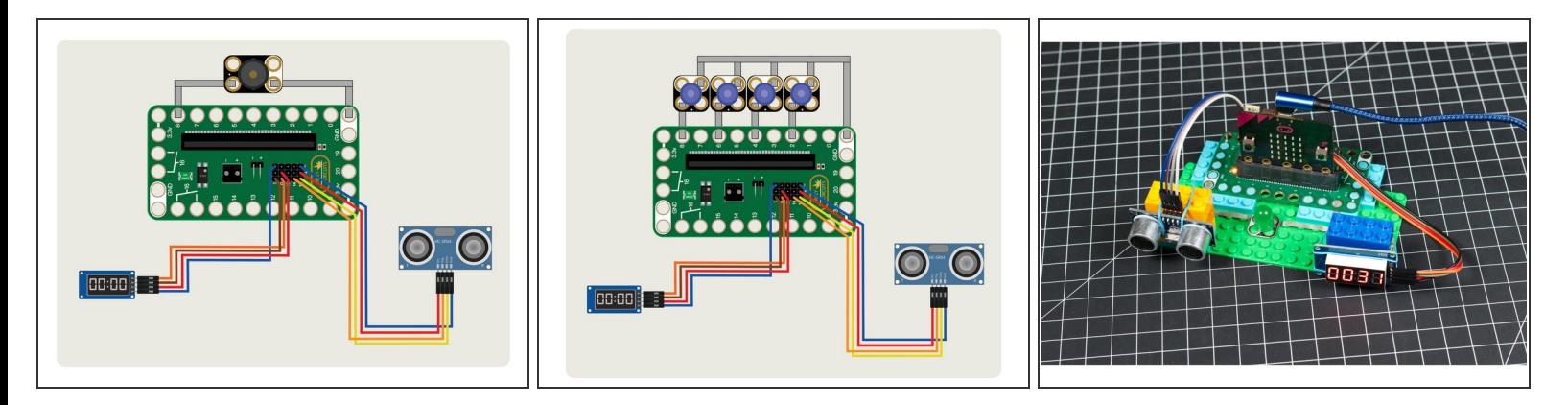

- Our program is pretty simple, and you should be able to figure out how to change the numbers that cause the LED to turn on as a starting point to expanding this project.  $\bullet$
- Maybe you can add a Piezo Speaker and play a tone or a melody when someone gets too close.
- You could also add more LEDs and have different LEDs turn on to indicate different distances.
- Like many circuits, we've got a cause and effect thing going on. Think about what you want to happen when an object is a certain distance from the sensor, and work through what is involved in altering the circuit (or the code) to do what you want.  $\bullet$